## **Инструкция для пользователей сайта «Навигатор дополнительного образования Республики Татарстан»**

Заходим на сайт «Навигатор дополнительного образования Республики Татарстан» через поисковую систему или, пройдя по ссылке https://р16.навигатор.дети/

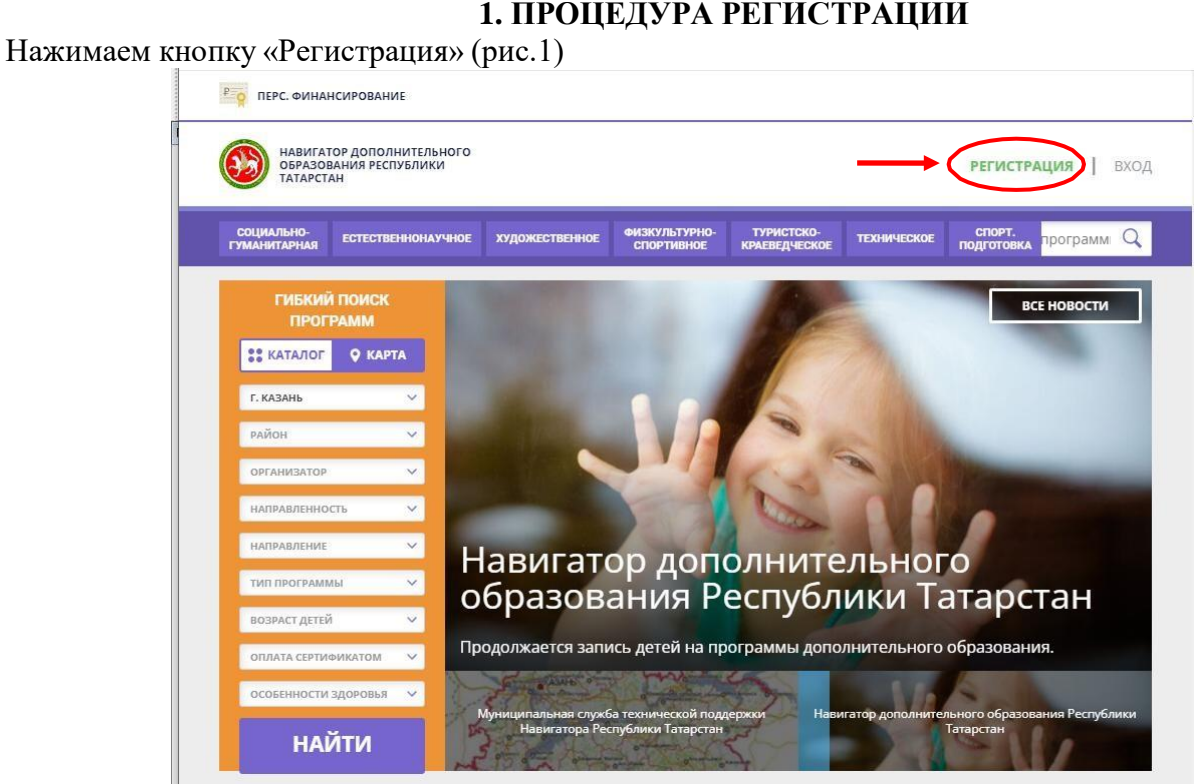

## **1. ПРОЦЕДУРА РЕГИСТРАЦИИ**

Заполняем все обязательные поля (рис.2):

- муниципалитет;
- фамилию, имя, отчество (родителя);
- номер мобильного телефона;
- адрес электронной почты;
- придумываем пароль.

Далее следует ознакомиться с правилами пользования сайтом для пользователей и поставить галочку согласия с данными правилами.

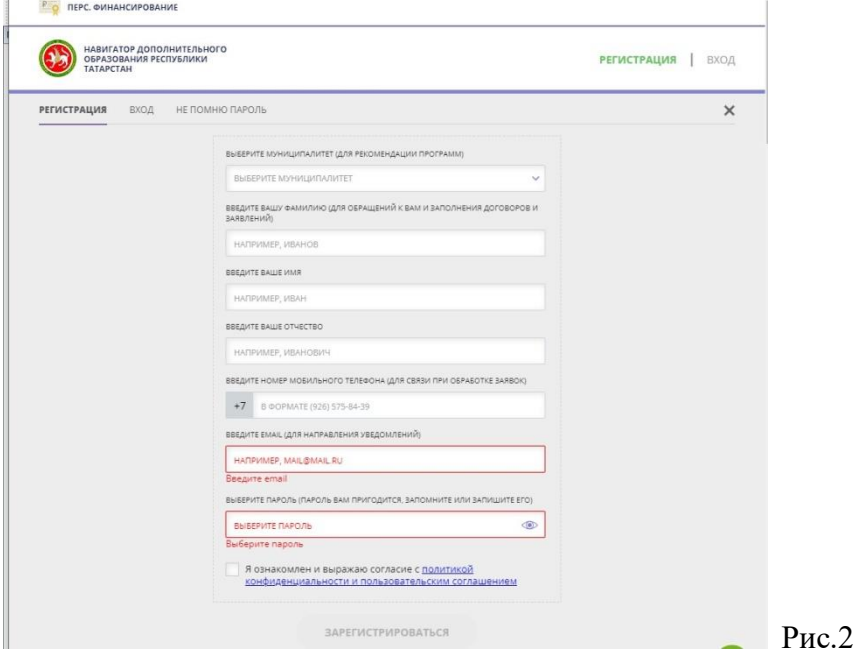

Рис.1

После заполнения регистрационной формы и нажатия кнопки «зарегистрироваться» на указанный адрес электронной почты придет системное сообщение от Отдела поддержки Навигатора для подтверждения электронного адреса. Необходимо пройти по ссылке, указанной в письме, для получения полных прав для работы с сайтом (рис.3).

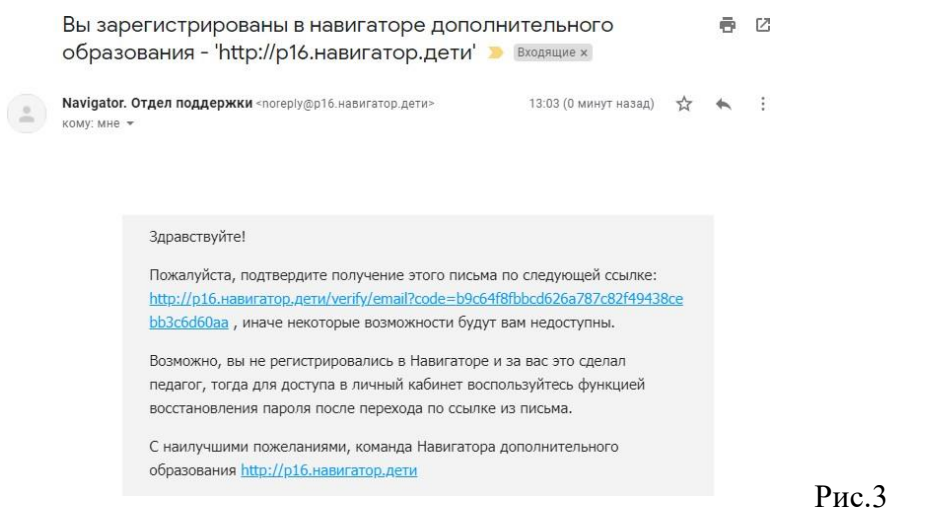

После перехода по ссылке заходим в личный кабинет пользователя: нажимаем на ФИО в верхнем правом углу (рис.4)

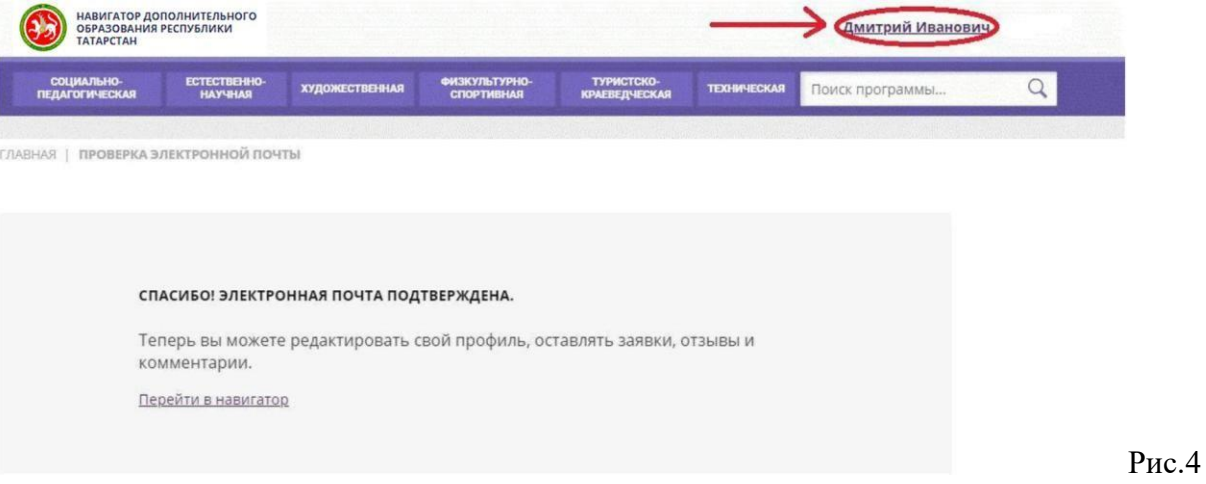

Во вкладке «Дети» добавляем данные ребенка/детей: вводим фамилию, имя, отчество, дату рожденияи нажимаем кнопку «Сохранить» (рис.5). Во вкладке «Дети» имеется возможность добавить несколько детей.

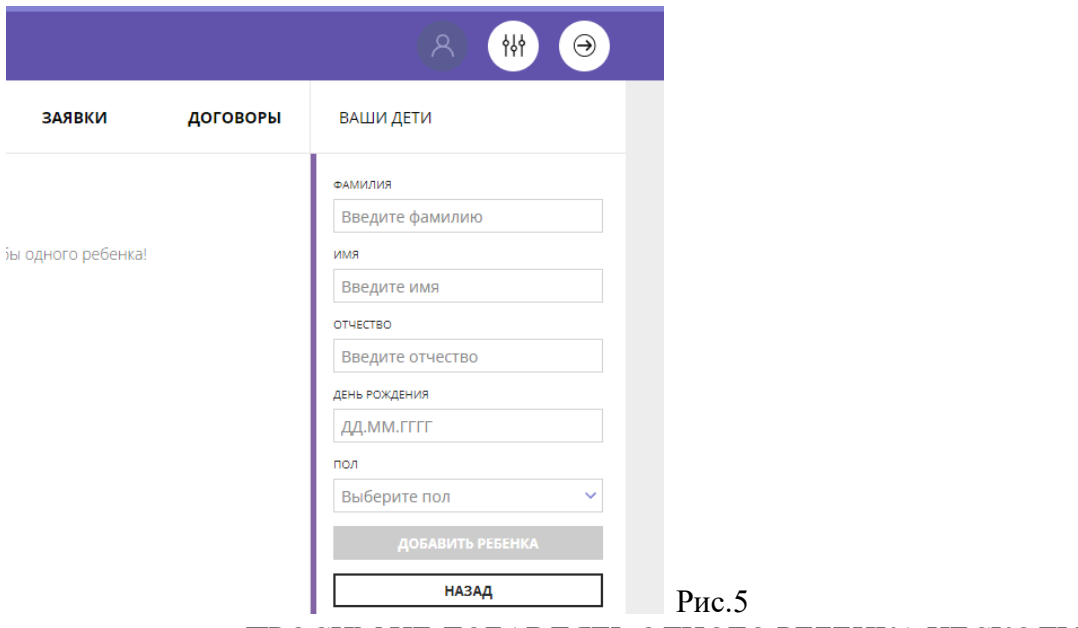

ПРОСИМ НЕ ДОБАВЛЯТЬ ОДНОГО РЕБЕНКА НЕСКОЛЬКО РАЗ!

## **2. ОФОРМЛЕНИЕ ЗАЯВКИ НА ОБУЧЕНИЕ**

Переходим из личного кабинета на главную страницу сайта (рис.6)

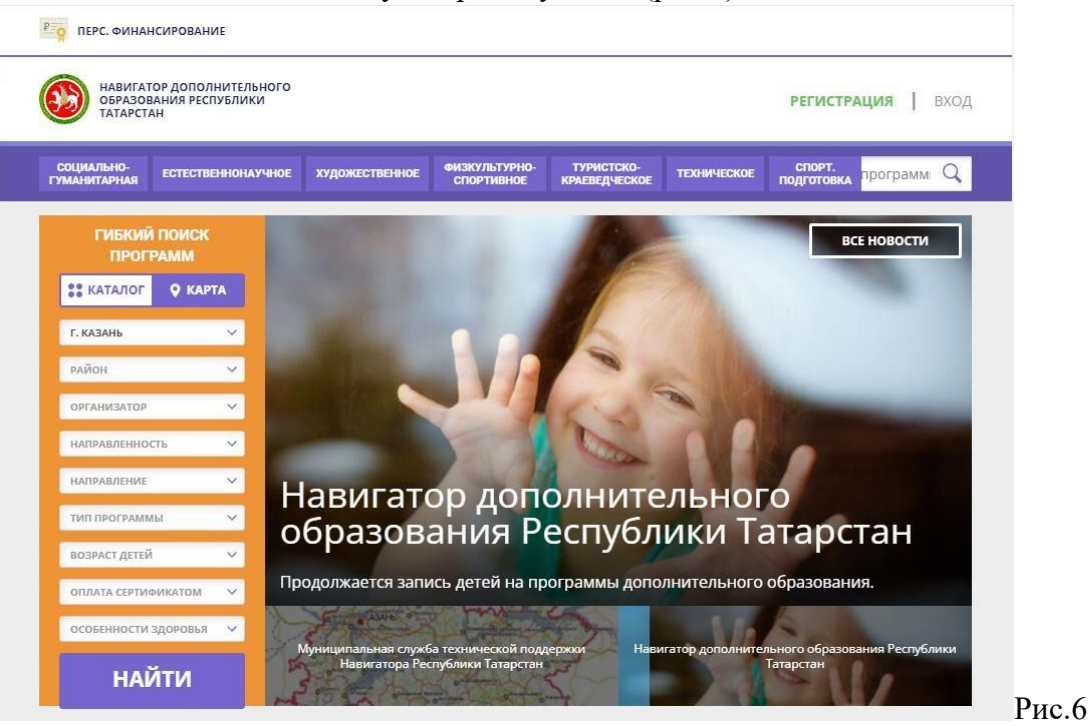

Заполняем форму поиска для подбора программы, соответствующей запросу: выбираем из выпадающих списков муниципалитет, организатора (образовательную организацию), направленность и направление программы, указываем возраст ребенка, и нажимаем кнопку «Найти» (рис.7).

В зависимости от условий подбора программы можно заполнять только определенные графы формы (например, указать только муниципалитет и возраст ребенка, остальные графы оставить пустыми).

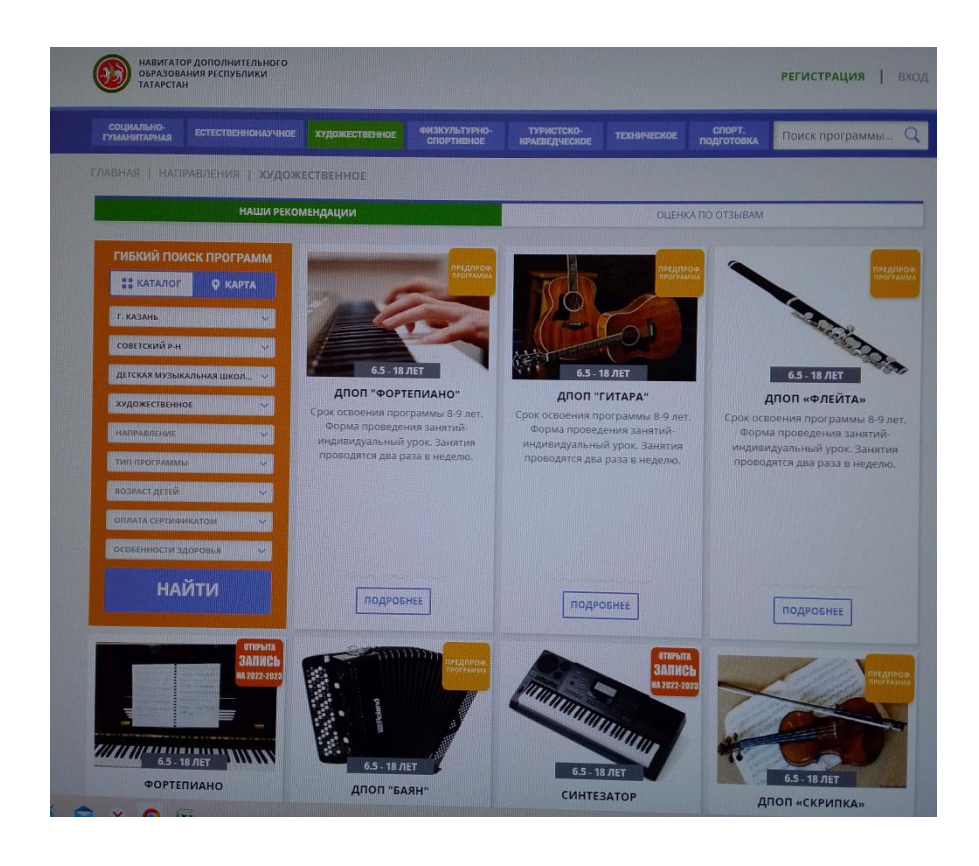

Рис.7

Выбираем программу из отфильтрованного списка, удовлетворяющую запросу, и нажимаем кнопку «Подробнее» (рис.7).

В открывшемся окне можно изучить информацию о программе: описание, цели и задачи, ожидаемые результаты, данные о педагогах, расписание занятий и др.

Для подачи заявки необходимо нажать кнопку «Записаться» и заполнить форму оформления заявки: выбрать группу, затем выбрать ребенка или детей и нажать кнопку «Далее» (рис.8).

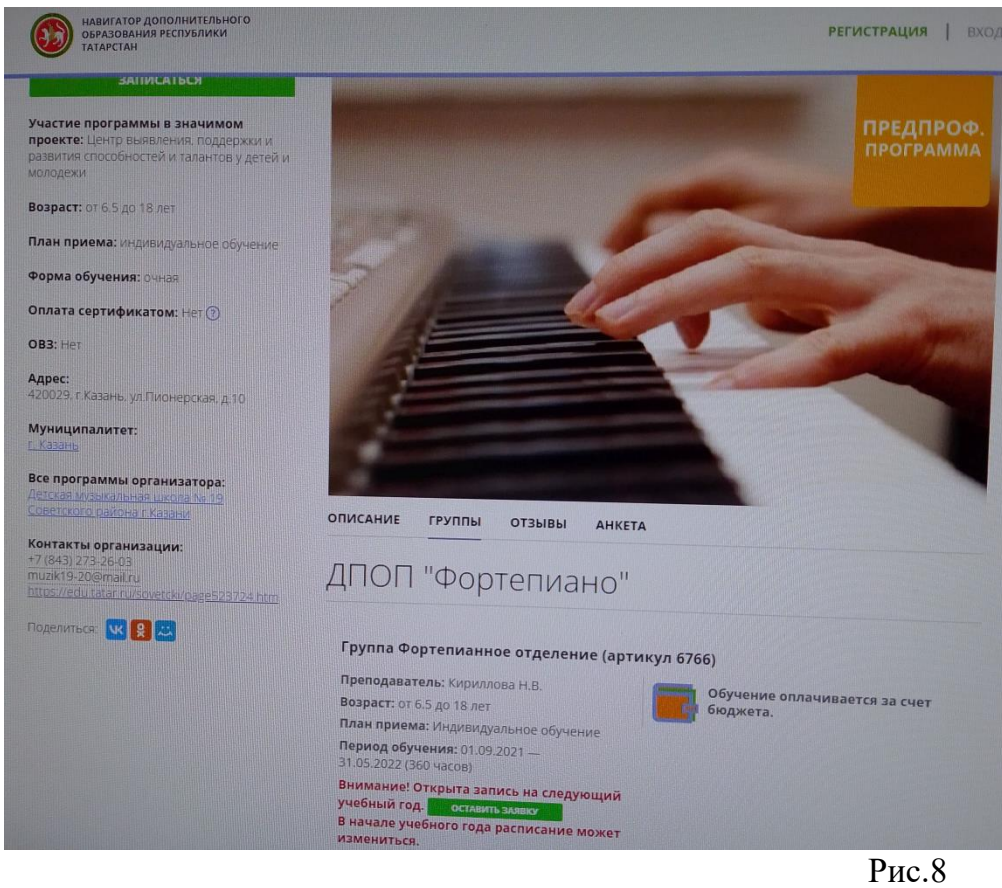

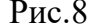

В личном кабинете Вы сможете отслеживать текущий статус заявки.

## **Заявка успешно оформлена.**

После подачи заявки на электронную почту будет отправлено уведомление о подачи заявки на обучение.

Преподаватель образовательной организации рассматривает поступившую заявку и принимает решение о ее подтверждении или отклонении, обрабатывает заявку на сайте и при необходимости связывается с родителем для уточнения информации.

Родителю на электронную почту поступает системное сообщение о результатах рассмотрения заявки и контактные данные организации, а в случае отклонении заявки, сообщение содержит причину отказа.

Подтвержденная заявка не является обязательным условием для зачисления ребенка на обучение. Подтверждение заявки означает готовность организации принять ребенка в объединение при соблюдении всех необходимых условий и требований, установленных для реализации конкретной программы.

Получить информацию о поданных заявках, а также их статусах можно в личном кабинете во вкладке «История заявок».